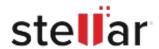

# Stellar BitRaser

# Steps to Install

#### Step 1

When Opening Dialog Box Appears Click Save File

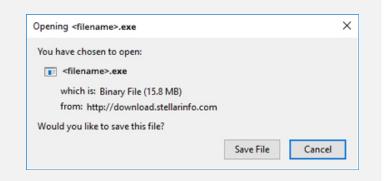

#### Step 2

When Downloads Windows Appears
Double-Click the File

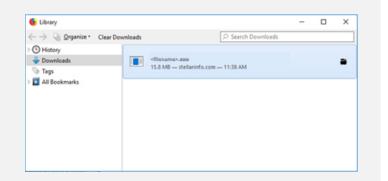

### Step 3

When Security Warning Dialog Box Appears, Click Run

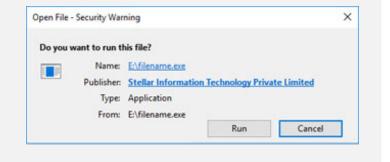

## **System Requirements:**

Processor: x86 or x64
Operating Systems: N/A